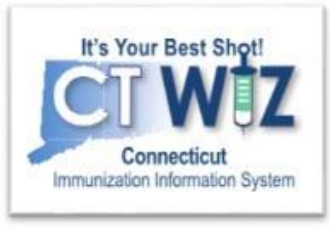

## What happens when I log in for the first time?

# CT WiZ

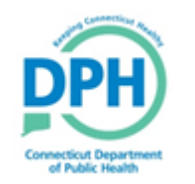

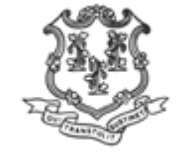

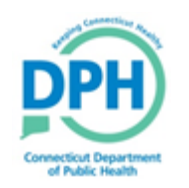

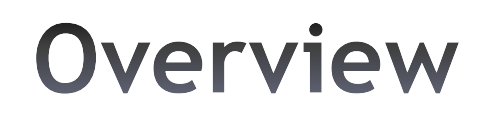

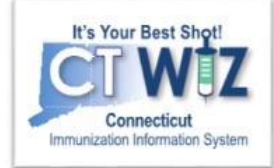

- Logging onto the system
- Changing Password
- Answering password questions
- How to reset your own password

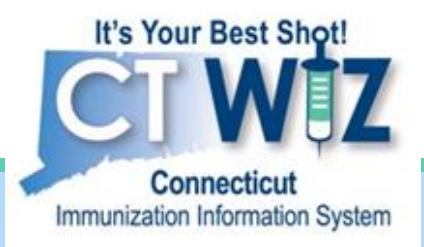

## **Logging In** For the First Time

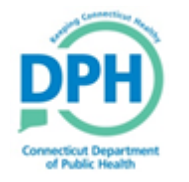

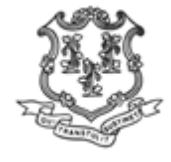

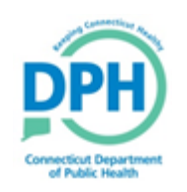

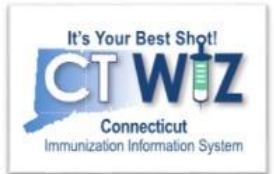

# **Things You Should**

CT WiZ is accessed on the web.

These web browsers are recommended when using CT WiZ:

- Chrome Download at https://www.google.com/chrome
- Firefox Download at https://www.mozilla.org/en-US/firefox/new

CT WiZ may not work as expected when using Internet Explorer or Edge.

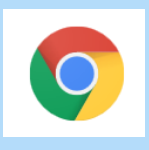

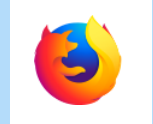

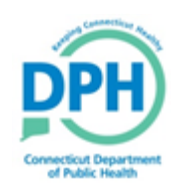

**Navigate to CT WiZ** 

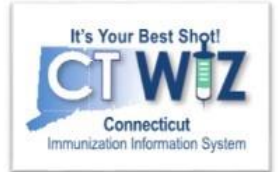

The "All About CT WiZ" webpage is the main informational place for all things concerning CT WiZ on the ct.gov website. It can be reached on any search engine (e.g. Google, Bing) with the phrase "All About CT WiZ".

We suggest you bookmark both the webpage link and Healthcare Provider Login link in your internet browser.

**All About CT WiZ** 

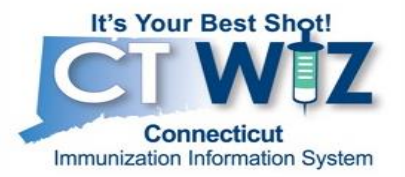

The official Immunization Information System for Connecticut.

Quick Links Healthcare Provider Login Training Materials Technical Support EHR Data Exchange

As of September 17, 2018, the Connecticut Department of Public Health (DPH) Immunization Program replaced the Connecticut Immunization Registry and Tracking System (CIRTS), the Vaccine Tracking System (VTrckS) and AFIX with one new system called "CT WiZ".

**General Questions on CT WiZ** 

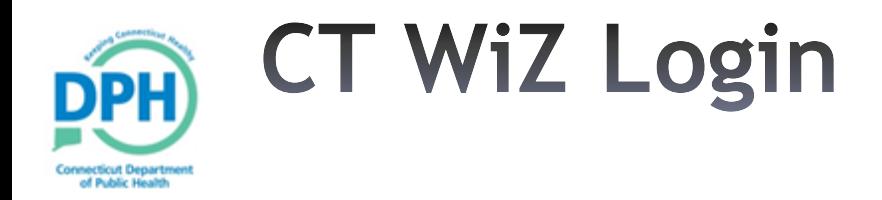

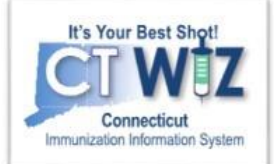

#### Once you click on the "Healthcare Provider Login" link, you will be directed to the main CT WiZ page.

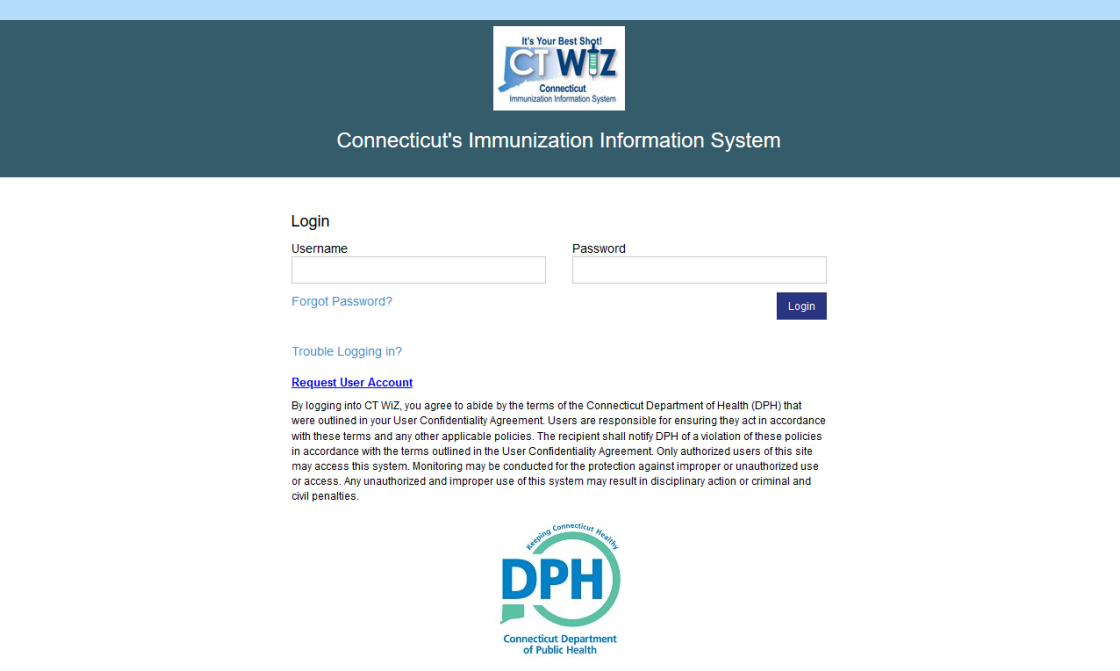

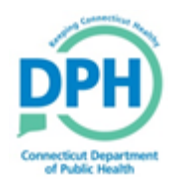

## **Initial Log In**

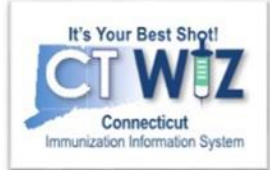

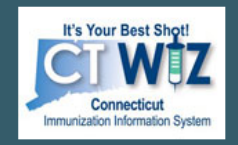

#### Connecticut's Immunization Information System

#### Login

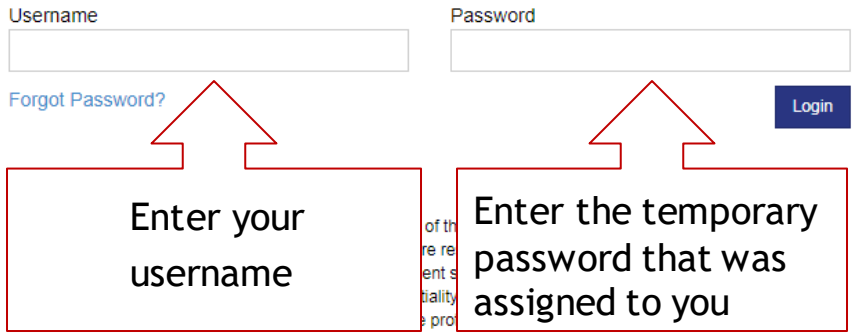

access. Any unauthorized and improper use of this system may result in disciplinary action or criminal and civil penalties.

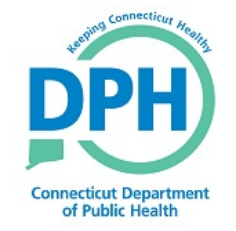

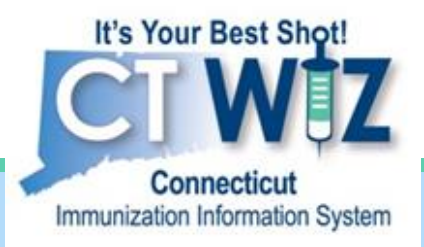

## **Setting Your Password & Password** Questions

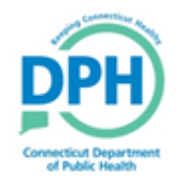

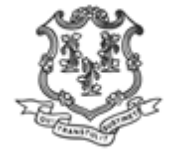

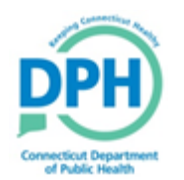

## **Creating Your Own Password**

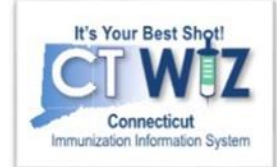

When you first log in, you will be asked to change your temporary password to one of your own.

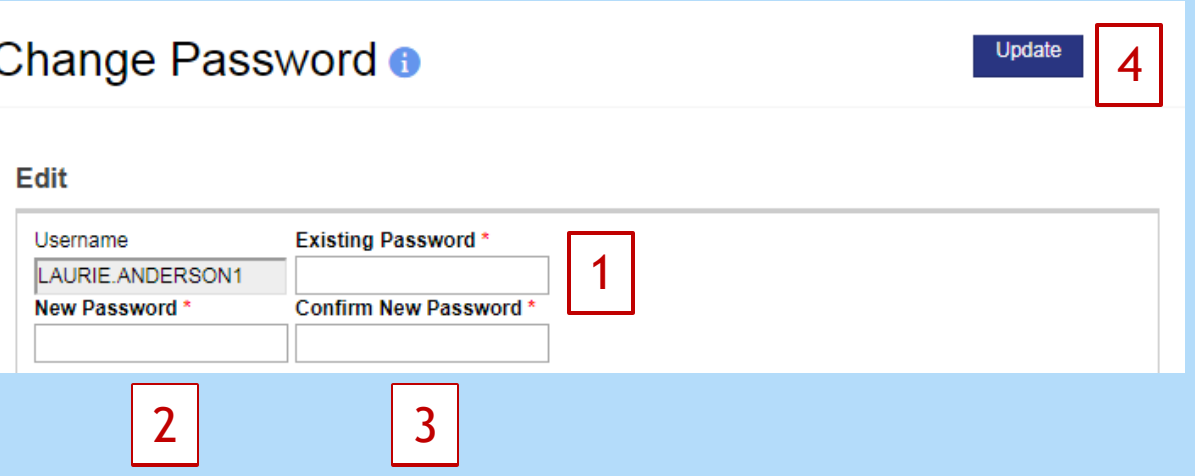

Your password must contain: A minimum of nine (9) characters including:

- A combination of upper and lower case letters.
- At least one (1) number. (0-9)
- At least one special character.  $(EX. #, %, *, !, §,$ etc.)
- Passwords must be changed a minimum of 6 times before re-use.
- 1. Enter the temporary password assigned to you.
- 2. Enter a new password into the "New Password" box.
- 3. Re-enter the same new password in the "Confirm New Password" box.
- 4. Click on Update to create your new password.

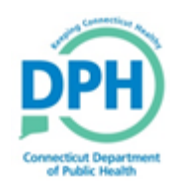

### **Set Your Password Questions** (aka security questions)

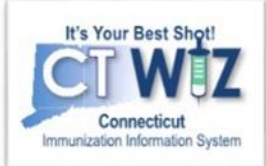

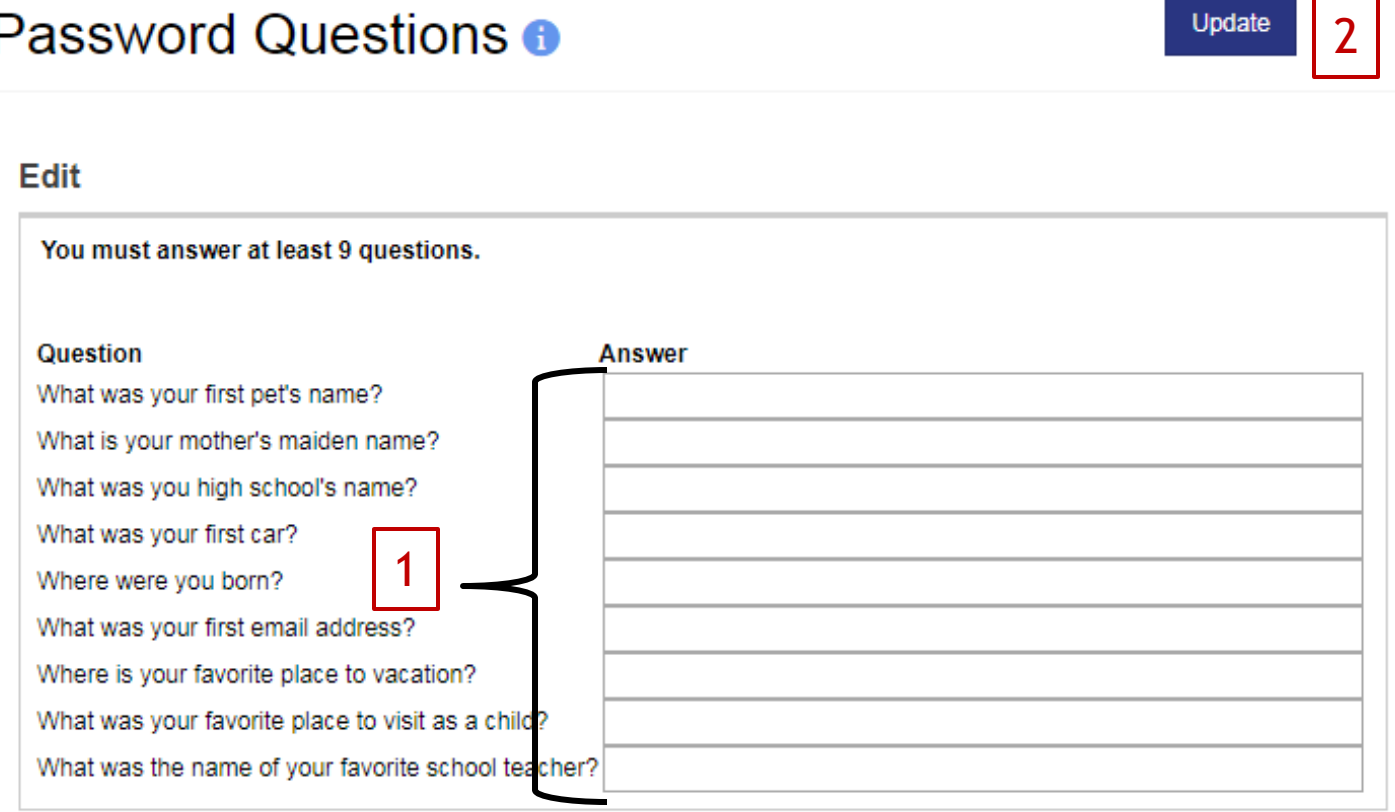

To set your password questions:

- 1. Answer all the password questions
- 2. Click on Update to save.

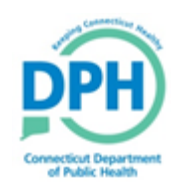

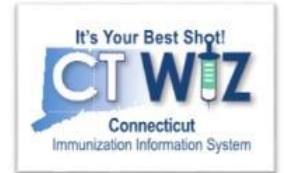

# **Things You Should**

#### *It is very important that you answer each of the password question.*

- These questions can be used to verify your identity.
- When you answer these questions, you will be able to reset your password without contacting DPH.
- You may wish to make note of your answers to these questions.

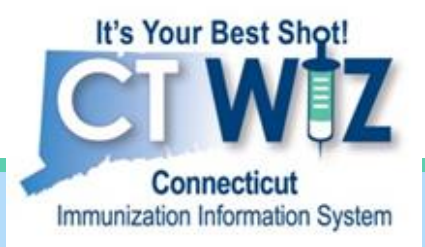

## After you first log in

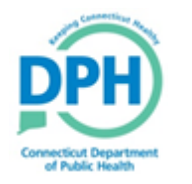

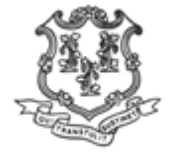

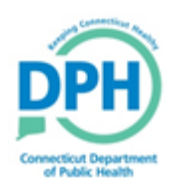

### Each time you log in remember to check for News

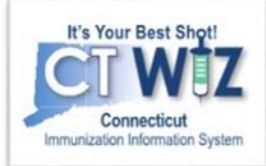

News is one important way that CT DPH will communicate CT WiZ and CVP information you need to know.

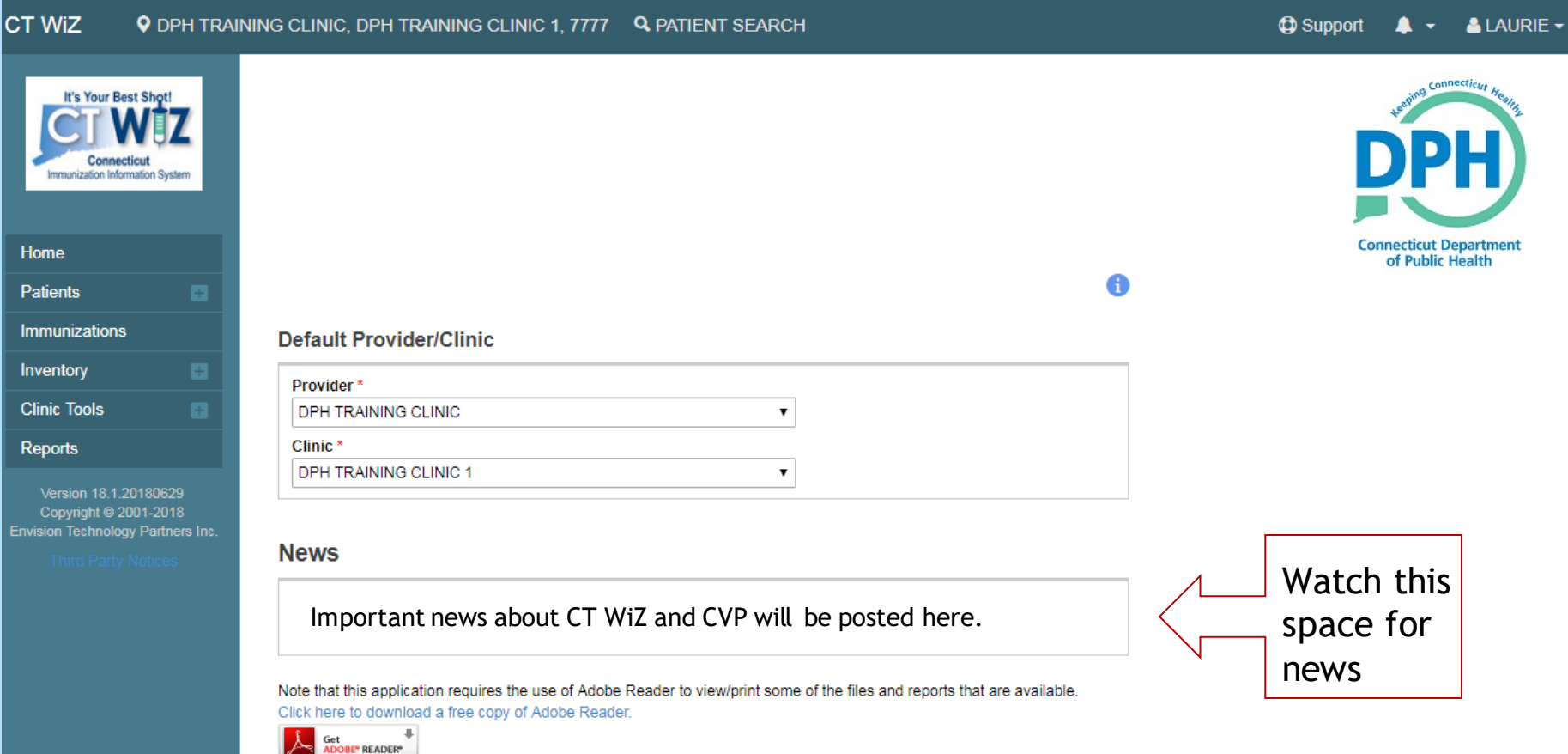

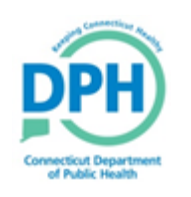

### **Changing your Password & Password Questions**

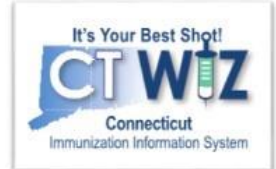

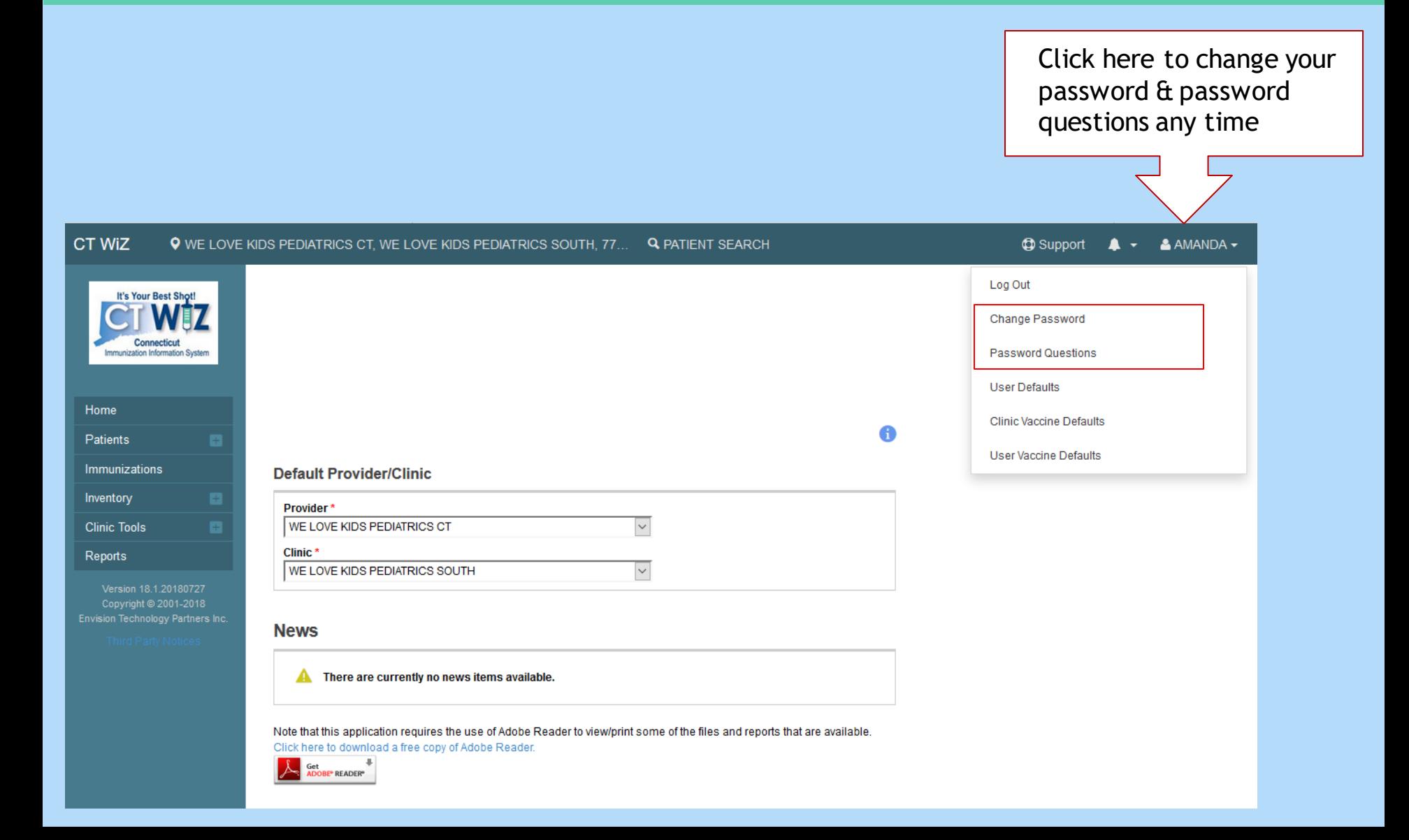

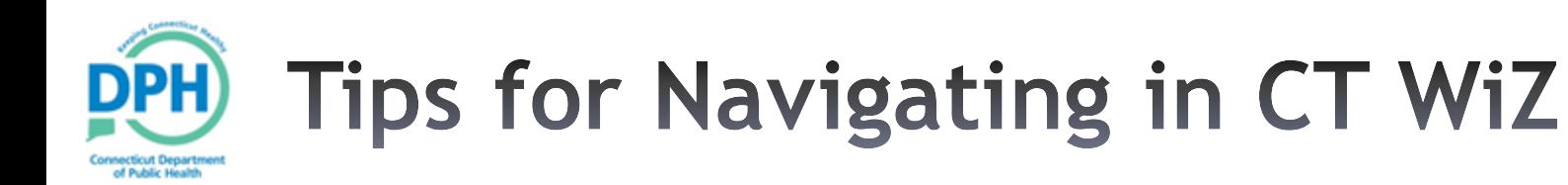

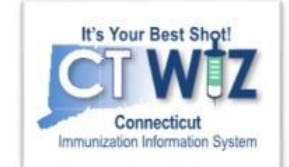

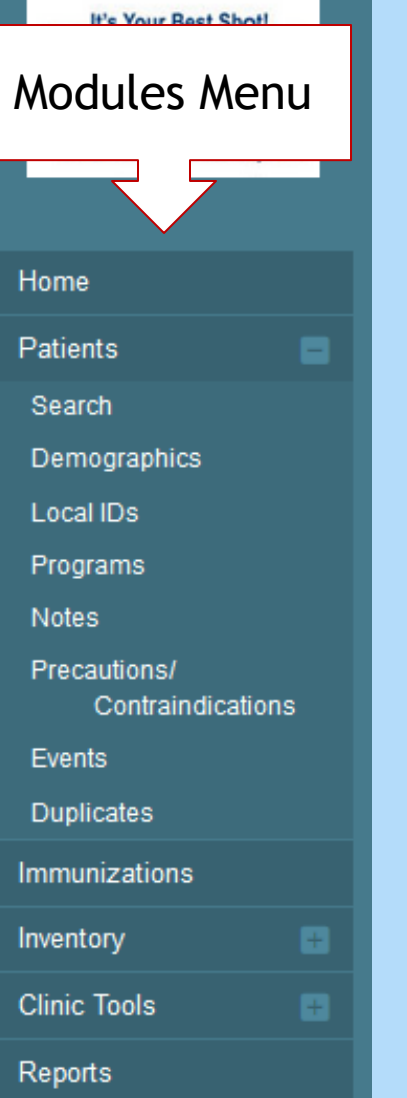

•Use the Modules menu to navigate

- •Find it on the left side menu in CT WiZ
- •Click a Module with a **+** sign to expand the menu.
- •Click a Module with a **–** sign to collapse the menu.
- •**Avoid** using the browser back and forward buttons.

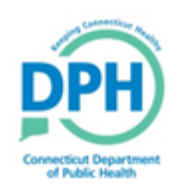

## **More Tips and Shortcuts**

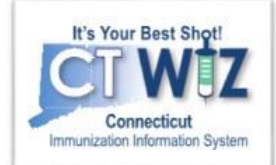

- Fields with a **bold** label followed by a **\*** are required.
- Dates
	- Enter numbers only, slashes are automatically added.
	- Years must be entered as a 4-digit number
	- Double-click on a date field to enter today's date.
- Keyboard shortcuts
	- **Tab** Go to the next data entry field
	- **Shift** + **Tab** Go to the previous field
	- **Ctrl** + **C –** Copy text
	- **Ctrl** + **V –** Paste text
	- **Ctrl** + **X**  Cut text

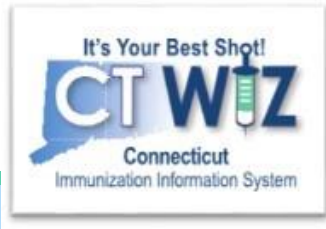

# If you forget your password

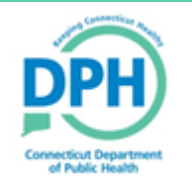

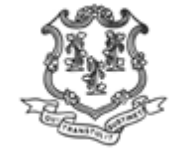

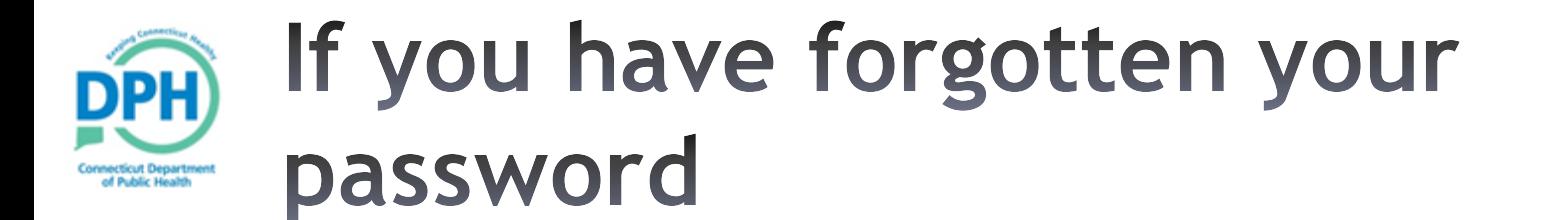

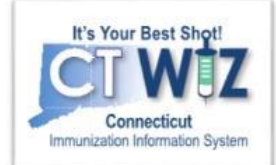

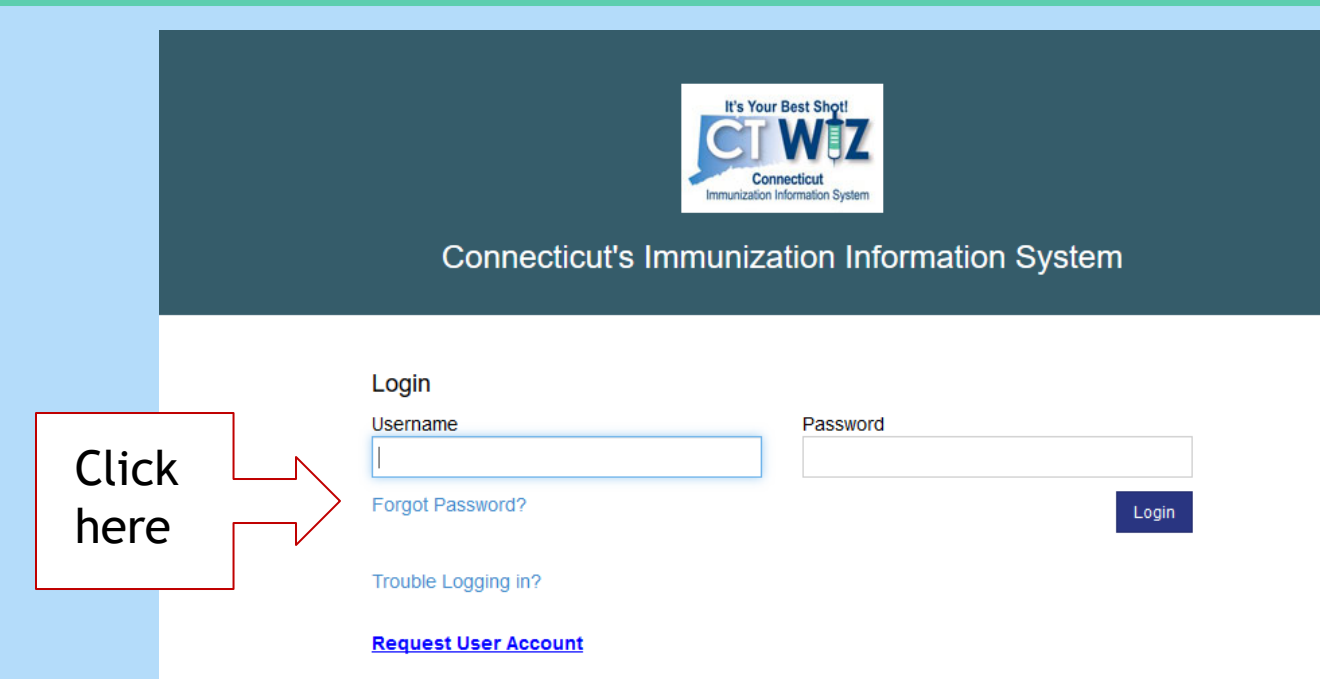

By logging into CT WiZ, you agree to abide by the terms of the Connecticut Department of Health (DPH) that were outlined in your User Confidentiality Agreement. Users are responsible for ensuring they act in accordance with these terms and any other applicable policies. The recipient shall notify DPH of a violation of these policies in accordance with the terms outlined in the User Confidentiality Agreement. Only authorized users of this site may access this system. Monitoring may be conducted for the protection against improper or unauthorized use or access. Any unauthorized and improper use of this system may result in disciplinary action or criminal and civil penalties.

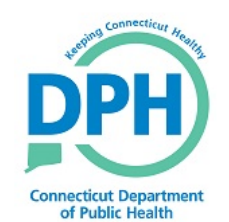

Version 18.1.20180727 Copyright @ 2001-2018 Envision Technology Partners Inc.

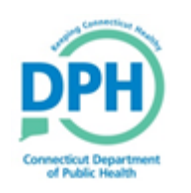

## **Re-Setting Your Own** Password

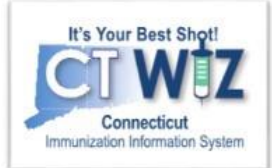

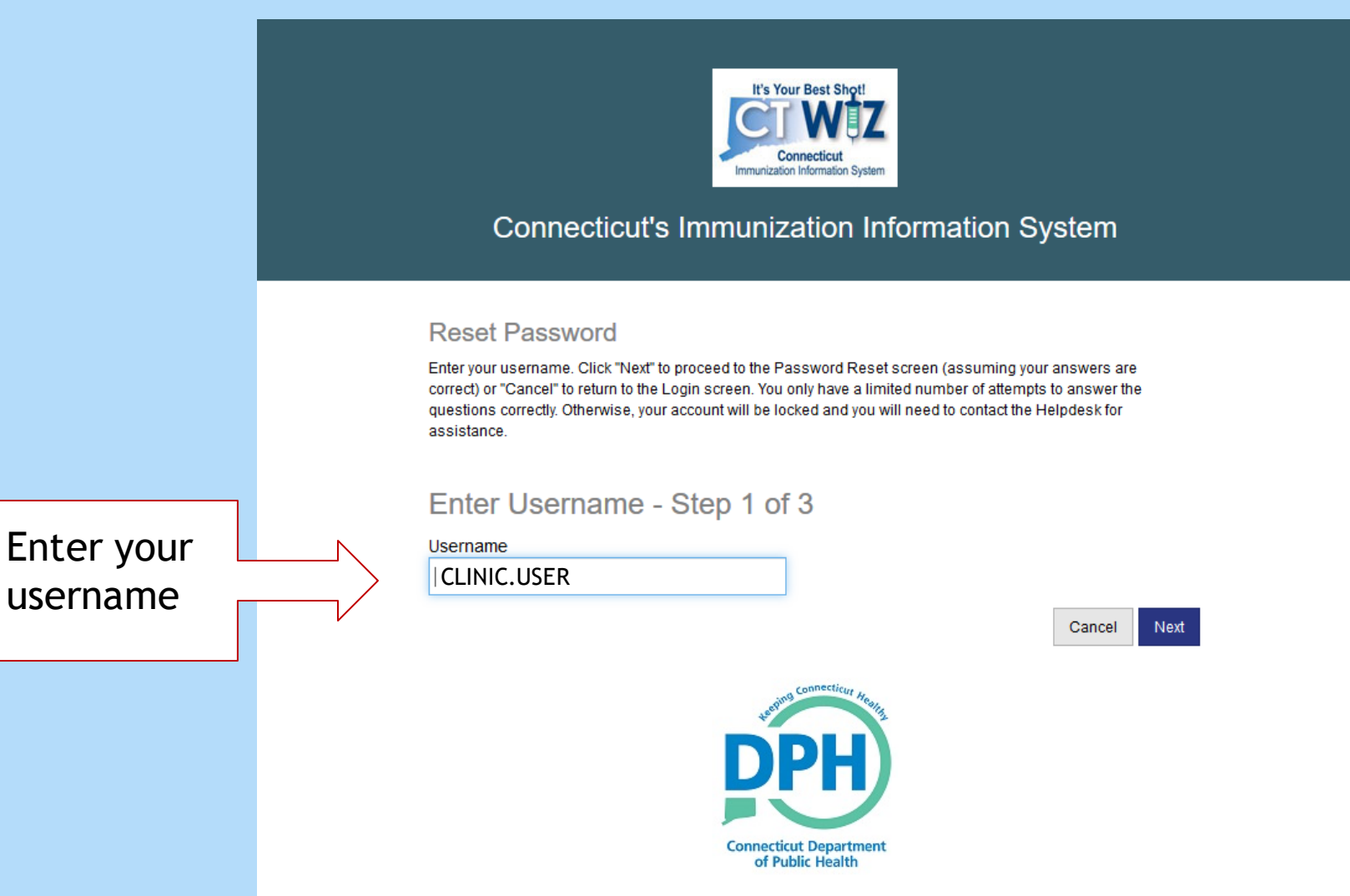

Version 18.1.20180727 Copyright @ 2001-2018 Envision Technology Partners Inc.

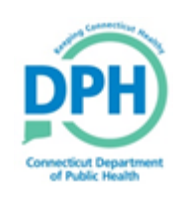

## **Answering Your Security Questions**

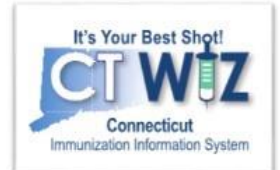

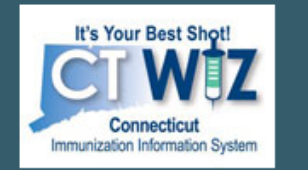

#### **Connecticut's Immunization Information System**

**Reset Password** 

Select a unique question and enter the correct answer for each of the row(s) displayed. Click "Next" to proceed to the Password Reset screen (assuming your answers are correct) or "Cancel" to return to the Login screen. You only have a limited number of attempts to answer the questions correctly. Otherwise, your account will be locked and you will need to contact the Helpdesk for assistance.

#### Reset Password - Step 2 of 3

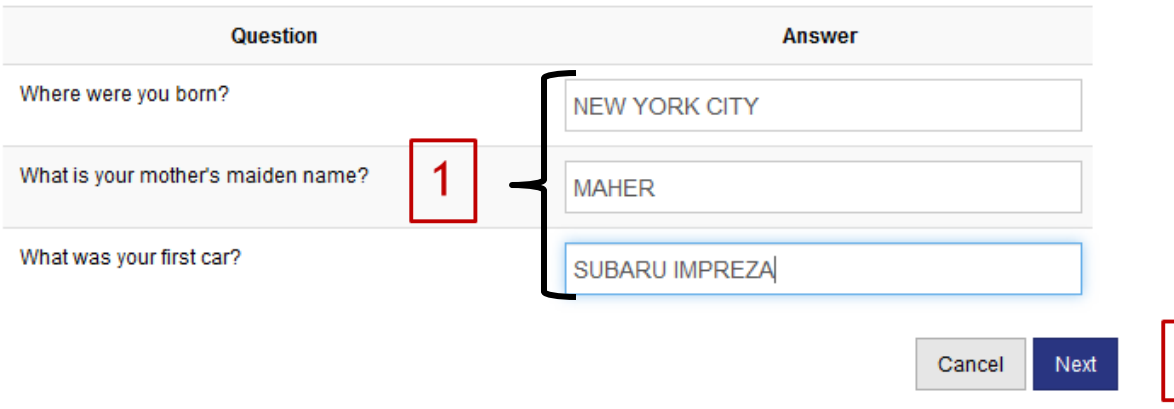

- 1. Answer each of the questions.
- 2. Click on Update to save.

 $\overline{2}$ 

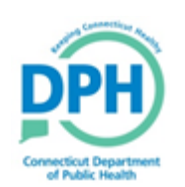

## **Create a New Password**

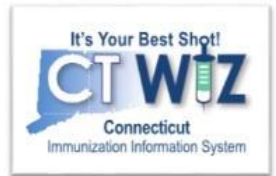

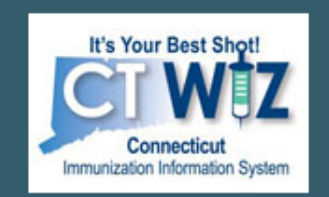

#### **Connecticut's Immunization Information System**

#### **Reset Password**

Enter a new password (following the quidelines displayed). Click "Next" to save your new password or "Cancel" to return to the Login screen.

#### Reset Password - Step 3 of 3

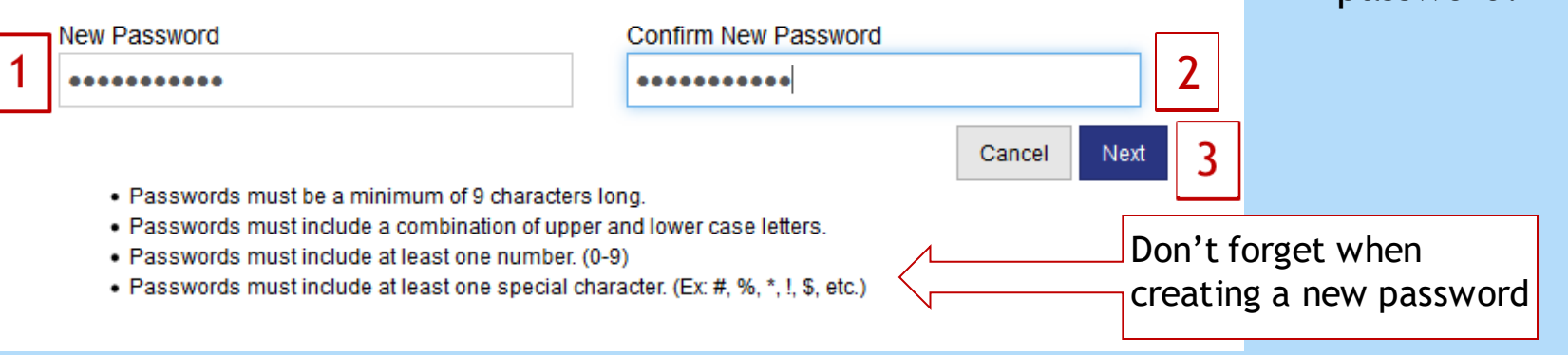

- 1. Enter a new password into the "New Password" box.
- 2. Re-enter the same new password in the "Confirm New Password" box.
- 3. Click on Update to create your new password.